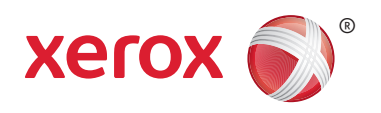

النسخة 1.0 يناير 2011

# Xerox® Phaser<sup>™</sup> 3635MFP منصة الواجهة المدودة

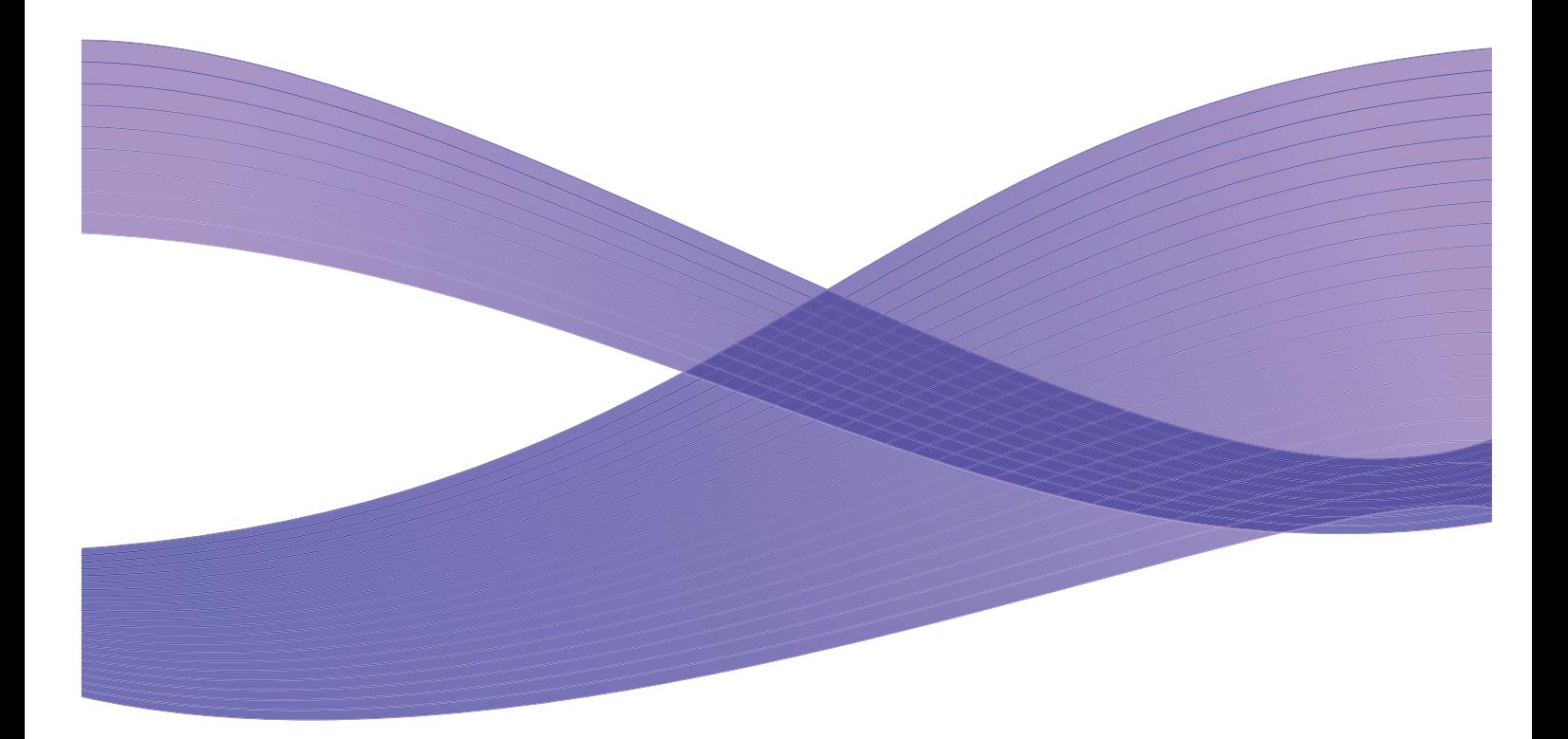

© حقوق النشر لشركة Corporation Xerox العام .2011 يعد كل من RXEROX و XEROX و RDesign عالمات تجارية لـ Corporation Xerox في الواليات المتحدة و/أو بلدان أو مناطق أخرى.

ويتم إدخال التعديلات في هذه الوثيقة بشكل دوري. سيتم تصحيح التغييرات والأخطاء الفنية والأخطاء المطبعية في الإصدارات اللاحقة.

نسخة الوثيقة :1.0 يناير 2011

# المحتويات

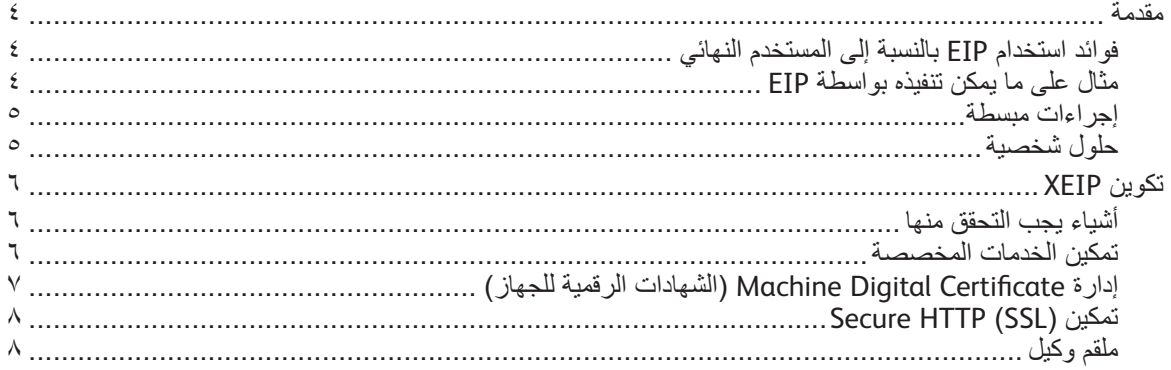

# مقدمة

تفتح منصمة الواجهة المَدُودة (EIP) من Xerox أفاقًا واسعة جديدة من الإمكانيات أمام أجهزة Xerox. فبواسطة EIP, يتمكن جهاز Xerox الخاص بك من أن ينتهج خطك غير أن تنتهج أنت خطه.

- **المستخدمون النهائيون** يتمكنون من مشاركة وتخزين وطباعة المعلومات بسهولة
- **العاملون في مجال تقنية المعلومات** يتمكنون من تقديم قيمة إضافية وحماية المعلومات المحسنة لعمالئهم
- **المطورون** يتمكنون من إنشاء التطبيقات بسرعة وبسهولة ويمكن بعد ذلك تخصيص هذه التطبيقات لتالئم واجهة مستخدم الجهاز المعينة

ثمة العديد من الحلول البرمجية الاختيارية التي يمكنك شراؤها وتثبيتها على جهازك. ويمكّنك EIP من تخصيص جهازك ليناسب إجراءات العمل المعينة الخاصة بك. ويمكّن EIP (منصة الواجهة المدودة) من Xerox موفري البرامج وشركاءهم من تطوير البرامج المخصصة بواسطة الأدوات القياسية المستندة إلى الويب وذلك لإنشاء التطبيقات المستندة إلى الملقم والتي يمكن الوصول إليها مباشرة من واجهة مستخدم الجهاز.

#### فوائد استخدام EIP بالنسبة إلى المستخدم النهائي

- **تبسيط** ً إجراءات العمل المعقدة جعال ً الجهاز أسهل استخداما.
- **. نقل** الوثائق المطبوعة إلى معلومات رقمية مما يجعلها أسهل تحريرًا وتخزينًا ومشاركةً.
	- **ضبط** الجهاز لينتهج خطك غير أن تنتهج أنت خطه.
- **إكمال** مهام معينة بأكملها من الجهاز بما في ذلك استرجاع الوثائق الموجودة على الشبكة بدون استخدام الكمبيوتر.
	- **تقديم خدمة** أسرع لعمالئك.
	- **دمج** الحلول في بنية تقنية المعلومات األساسية الموجودة الخاصة بك.
		- **إدارة** الحلول المركزة حيثما كنت في جميع أنحاء العالم.
			- **توسيع** الجهاز وضبطه بما يناسب أعمالك.
- **إنشاء** الحلول المخصصة بسهولة فـ EIP مستندة إلى قياسات الويب مثل HTML و CSS و XML و JavaScript. كما أنه يستخدم بروتوكوالت الحماية العادية – HTTPS و SSL.

#### مثال على ما يمكن تنفيذه بواسطة EIP

- استخدام القوائم واللغة الخاصة بأعمالك أو مجموعة عملك مثل "البحث في قاعدة بيانات العمالء" أو "إرسال االستمارة إلى قسم الشكاوى" أو "إرسال الفاكس إلى الحسابات القادرة على الدفع".
	- يمكن عرض كافة تفضيالتك الشخصية على واجهة المستخدم لجهازك وذلك بتمرير بطاقة تعريفك.
		- جعل إجراءات العمل المعقدة بسيطة حيث لا يجب إلاّ الضغط على أزرار معدودة.
			- تحويل المعلومات المطبوعة إلى مستودع للوثائق بالضغط على زر واحد.
- إرسال المستندات إلى قائمة انتظار الطباعة الشبكية ثم طباعتها من أي جهاز يوجد في الشبكة من خالل تمرير بطاقة تعريفك.
	- طباعة نشرة األخبار اليومية أو تقارير البورصة مباشرة من واجهة مستخدم جهاز Xerox.

#### إجراءات مبسطة

. ً اجعل إجراءات العمل المعقدة بسيطة

تخيل وجود زر "فاتورةٍ" على جهازك والذي يرسل الفواتير فعلاً إلى القسم المناسب ثم يخزن المعلومات مؤرشفةً في نظام لإدارة الوثائق لتسهيل استر جاعها لاحقًا وكذلك بطبع نسخةً منها لتصنِّفها في سجلاتك الشخصية.

ً ذلك ويتمكن المستخدمون من مسح مستنداتهم الورقية ضوئيا والتقاطها وعرض صور مصغرة منها وإضافتها إلى موقع يخزن فيه المستندات الكثير ة الاستخدام. مثال:

ً يتمكن األساتذة من مسح المالحظات ضوئيا بشكل مباشر إلى مستودع القسم ليصل إليها الطالب في وقت الحق.

ويتمكن الطلاب من مسح أوراق وجباتهم ضوئيًا إلى مجلد القسم الخاص بهم ليراجعها الأساتذة.

وتستغل منصة الواجهة المدودة من Xerox ً حلوال إنترنتية لشركاء Xerox وذلك لتمكين المستخدمين من الوصول إلى مستودعات الوثائق من لوحة التحكم في الجهاز.

وباإلضافة إليها ثمة نظام **TMSystem ID Unified Access Secure Xerox** الذي يستهدف المنظمات مثل شركات المنتجات الصحية وشركات الخدمات المالية والمؤسسات التربوية التي تبحث عن المزيد من الأمان بالنسبة إلى سجلاتهم الحساسة. ومن خلال هذا النظام الذي يتضمن قُرَّاء البطاقات والبرامج معًا يتمكن المستخدمون من الوصول إلى أجهزة Xerox بعد عرض أو تمرير بطاقات تعريفهم في قارئ البطاقات الخاص بالجهاز. ولتحسين الحماية يمكن إدخال PIN أو كلمة مرور إلى البرنامج. ويمكن دمج نظام Secure Access( الوصول المحمي( َ في نظام بطاقات تعريف المستخدمين الموجود الخاص بالمنظمة.

وقد يُطلب توفر موارد إضافية في الجهاز اعتمادًا على الحل المستخدم.

لالطالع على المزيد من المعلومات، اتصل بمندوب مبيعات Xerox الخاص بك.

### حلول شخصية

يسهل EIP تسجيل الدخول إلى الجهاز بإدخال تفاصيل تسجيل الدخول الخاصة بك أو تمرير بطاقة تعريف شركتك.

ُ وال يوفر ذلك الوصول المحمي إلى الجهاز فحسب بل يمنحك خيارات وصول خصيصة لنوع العمل الذي تقوم به مما يجعل عملك أسهل وذلك لأن الجهاز يعرف الآن من أنت.

# تكوين XEIP

#### أشياء يجب التحقق منها

قبل البدء في إجراء التثبيت، الرجاء التحقق من توفر أو تنفيذ كل مما يلي.

- **ْ تحقق من أن الجهاز يعمل على ما يرام في الشبكة**.
- **ْ تحقق من تثبيت وعمل حل EIP الخاص بك.** اتصل بمندوب مبيعات Xerox للمزيد من المعلومات.
	- **ْ تحقق من تمكين SSL HTTP Secure على الجهاز**. )إنما ذلك اختياري( للاطلاع على التفاصيل, راجع تمكين (Secure HTTP (SSL في الصفحة ٨.

مالحظة: يجب تثبيت Certificate Digital Machine( شهادة رقمية للجهاز( على الجهاز قبل أن يمكنك تمكين Secure )SSL (HTTP. لالطالع على التفاصيل, راجع إدارة Certificate Digital Machine( الشهادات الرقمية اللجهاز( في الصفحة ٧

#### تمكين الخدمات المخصصة

#### **في محطة العمل**

- .1 افتح مستعرض الويب ثم أدخل عنوان الـ *IP* للجهاز في شريط العنوان أو حقل Location( الموقع(.
	- .2 انقر فوق **Enter**( إدخال( للوصول إلى خدمات اإلنترنت للجهاز.
		- .3 لتمكين تشغيل تطبيقات EIP على الجهاز:
		- أ. انقر فوق عالمة التبويب **Properties**( خصائص(.
	- ب. انقر فوق **Services**( خدمات(, ثم على رابط **Services Custom**( خدمات مخصصة(.
- ج. من الصفحة *Services Custom*( خدمات مخصصة(, في المنطقة *Enablement*( تمكين(, بالنسبة إلى ّن( لتمكين الخدمة. *Services Custom*( خدمات مخصصة( حدد مربع االختيار **Enabled**( ممك
- ن من منطقة *Optional Information* (معلومات اختيارية) وفي حال طولبت بذلك حدد مربع الاختيار **Enabled** (ممكّن) بالنسبة إلى كل مما يلي:
- **Service Custom to Password User Export**( تصدير كلمة مرور المستخدم إلى الخدمة المخصصة( في حالة تحديده ستُرسل كلمات المرور إلى الخدمات المخصصة.
- **server from certificates signed validate Automatically**( المصادقة التلقائية على الشهادات الموقعة الواردة من الملقم) - في حالة تحديده وليعمل هذا الخيار يجب حوزة كل من الملقم والجهاز على الشهادات. ويجب إصدار الشهادات من قبل سلطة يصادق الجهاز عليها.
	- ه. انقر فوق **Apply**( تطبيق(.
	- و. إذا طولبت بذلك, أدخل معرف مسؤول النظام الخاص بك ورمز المرور. ويكون معرف مسؤول النظام االفتراضي ورمز المرور المناسب "**admin** "و "**1111**".
		- ٤ . أصدر شهادةً رقمية (إذا كنت بحاجة إليها). راجع إدارة Machine Digital Certificate (الشهادات الرقمية اللجهاز ) في الصفحة ٧
			- مكن SSL (إن وجب ذلك). للاطلاع على التفاصيل, راجع تمكين (Secure HTTP (SSL في الصفحة ٨.  $\cdot$  .  $\circ$

#### **من الجهاز**

- .1 اضغط زر **Services All**( كافة الخدمات(.
- .2 المس زر **Services Custom**( خدمات مخصصة(.
- .3 المس زر **Application EIP**( تطبيق EIP )الذي سجلته. ومن المتوقع أن يمكنك الوصول إلى إجراء عمل XEIP الخاص بك من خالل الزر الجديد.

### إدارة Certificate Digital Machine( الشهادات الرقمية للجهاز(

- .1 افتح مستعرض الويب ثم أدخل عنوان الـ *IP* للجهاز في شريط العنوان أو حقل Location( الموقع(.
	- .2 انقر فوق **Enter**( إدخال( للوصول إلى خدمات اإلنترنت للجهاز.
		- .3 انقر فوق عالمة التبويب **Properties**( خصائص(.
- .4 إذا طولبت بذلك, أدخل معرف مسؤول النظام الخاص بك ورمز المرور. ويكون معرف مسؤول النظام االفتراضي ورمز المرور المناسب "**admin** "و "**1111**".
	- .5 انقر فوق **Security**( الحماية(.
	- .6 انقر فوق الرابط **Certificate Digital Machine**( الشهادات الرقمية للجهاز( من شجرة الدليل.
- .7 من منطقة *Certificate Digital Machine*( الشهادات الرقمية للجهاز(, انقر فوق زر **Certificate New Create**( إنشاء شهادة جدبدة).
	- .8 من منطقة *Certificate New Create*( إنشاء شهادة جديدة(, ً اختر واحدا مما يلي:
- **machine this on Certificate Signed Self a Establish :Certificate Signed Self**( شهادة بالتوقيع الذاتي: إنشاء شهادة بالتوقيع الذاتي على هذا الّجهاز ) - يوقّع الجهاز شهادته بصفتها موثوقة وينشّئ المفتاح العمومي ليمكن استخدام الشهادة مع تشفير SSL.
- **Pownload a Certificate Signing Request to be processed by : Certificate Signing Request Authority Certificate Trusted a**( طلب توقيع الشهادة: تنزيل نموذج طلب توقيع الشهادة لتعالجه سلطة الشهادات الموثوق بها) - يمكن تحميل الشهادات إلى الجهاز من سلطة موثوق بها أو من ملقم يمثل سطلة شهادات.
	- .9 انقر فوق **Continue**( متابعة(.
	- .10 أدخل التفاصيل في الحقول التالية بالنسبة إلى الخيار المطلوب:

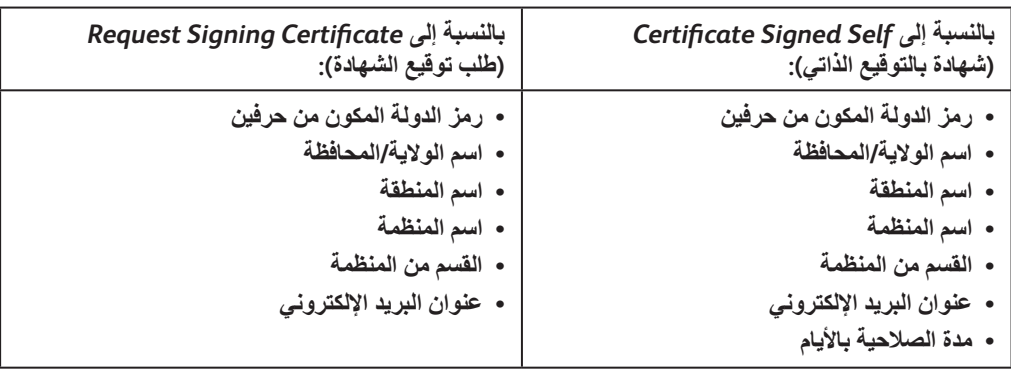

- .11 انقر فوق **Apply**( تطبيق(.
- .12 ً اعتمادا على اختيارك فإذا اخترت:
- *Certificate Signed Self*( شهادة بالتوقيع الذاتي(: يعرض في Status Current( الحالة الحالية( **Signed Self A** Certificate is established on this machine (إنشاء شهادة بالتوقيع الذاتي على هذا الجهاز).
- *Request Signing Certificate*( طلب توقيع الشهادة(: سيعرض نموذج **(CSR (Request Signing Certificate** (طلب توقيع الشهادة).
	- أ. في حالة اختيارك **Certificate Signing Request (**طلب توقيع الشهادة), انقر فوق الزر **Save As (**حفظ باسم)
		- ب. ومن مربع الحوار المنبثق, اختر من صيغة **(pem. (.509X** أو **DER** وانقر فوق **Save**( حفظ(.
- ج. من القائمة المنبثقة *Download File*( تنزيل الملف(, انقر فوق **Save**( حفظ( ثم حدد لموقع على محطة العمل الخاصة بك وانقر فوق **Save**( حفظ( لحفظ الملف. وبعد توقيع سلطة الشهادات الموثوق بها على الشهادة, ستكون الشهادة جاهزة للحفظ في الجهاز.
- د. ْعد إلى شاشة **Management Certificate Digital Machine**( إدارة الشهادات الرقمية للجهاز( وفي منطقة *Certificate Digital Machine*( الشهادات الرقمية للجهاز(, انقر فوق **Certificate Signed Upload**( تحميل شهادة موثوق بها(.
	- ه. انقر فوق Browse (استعراض) ثم ابحث عن الملف في محطة العمل الخاصة بك وانقر فوق Open (فتح).
		- و. انقر فوق **Certificate Upload**( تحميل الشهادة(.

## تمكين (SSL (HTTP Secure

ملاحظة: يجب تثبيت Machine Digital Certificate (شهادة رقمية للجهاز ) على الجهاز قبل أن يمكنك تمكين Secure HTTP )SSL(. لالطالع على التفاصيل, راجع إدارة Certificate Digital Machine( الشهادات الرقمية اللجهاز( في الصفحة .7

**في محطة العمل**

- .1 افتح مستعرض الويب ثم أدخل عنوان الـ *IP* للجهاز في شريط العنوان أو حقل Location( الموقع(.
	- .2 انقر فوق **Enter**( إدخال( للوصول إلى خدمات اإلنترنت للجهاز.
		- .3 انقر فوق عالمة التبويب **Properties**( خصائص(.
- .4 إذا طولبت بذلك, أدخل معرف مسؤول النظام الخاص بك ورمز المرور. ويكون معرف مسؤول النظام االفتراضي ورمز المرور المناسب "**admin** "و "**1111**".
	- .5 انقر فوق **Connectivity**( االتصال( ثم **Protocols**( بروتوكوالت(.
		- .6 انقر فوق الرابط **HTTP** من شجرة الدليل.
			- .7 من منطقة *Configuration*( تكوين(:
	- أ. بالنسبة إلى *Protocol*( بروتوكول( حدد مربع االختيار **Enable**( تمكين( لتمكين اتصاالت HTTP مع الجهاز.
	- ب. في الحقل *Number Port*( رقم المنفذ(, إدخل رقم المنفذ الذي سيستخدمه ملقم ويب الجهاز من أجل اتصاالت HTTP. ويكون رقم المنفذ االفتراضي .80
		- ج. بالنسبة إلى *Mode Security HTTP* اختر أحد الخيارات التالية من القائمة المنسدلة:
			- **• SSL Disable( تعطيل SSL)**
- **SSL Enable**( تمكين SSL )- لتمكين (SSL (Layer Socket Secure بالنسبة إلى االتصاالت اآلمنة )HTTPS).
	- **SSL Require**( المطالبة بـ SSL )- لجعل )SSL (Layer Socket Secure ً إلزاميا.

ملاحظة: في حالة تمكين HTTP فللوصول إلى CentreWare Internet Services (خدمات الإنترنت CentreWare) ستحتوي كافة الصفحات على **://https** في عنوان الـ URL الخاص بمواقع الويب.

- د. في الحقل *Timeout Alive Keep*( مهلة النشاط( َ أدخل مدة انتظار ملقم الويب جواب الـ HTTP من العميل قبل إنهاء الجلسة. وتكون المدة االفتراضية 10 ثوان.
	- .8 انقر فوق **Apply**( تطبيق(.

#### ملقم وكيل

يمثل الملقم الوكيل مصفاة بالنسبة إلى العمالء التي تطلب الخدمات والملقمات التي توفرها. ويرشح الملقم الوكيل الطلبات وإذا وافقت الطلبات قواعد التصفية الخاصة بالملقم الوكيل فيُسمح بتلبية الطلب ويتاح االتصال.

وللملقم الوكيل غرضان أساسيان:

- الاحتفاظ بهوية الأجهزة المستترة وراءه مجهولةً لأغراض الأمان.
- ًا. جعل المدة المطلوبة للوصول إلى الموارد أقصر وذلك من خالل تخزين المحتويات مثل صفحات الويب مؤقت

**في محطة العمل**

- .1 افتح مستعرض الويب ثم أدخل عنوان الـ *IP* للجهاز في شريط العنوان أو حقل Location( الموقع(.
	- .2 انقر فوق **Enter**( إدخال( للوصول إلى خدمات اإلنترنت للجهاز.
		- .3 انقر فوق عالمة التبويب **Properties**( خصائص(.
- .4 إذا طولبت بذلك, أدخل معرف مسؤول النظام الخاص بك ورمز المرور. ويكون معرف مسؤول النظام االفتراضي ورمز المرور المناسب "**admin** "و "**1111**".
	- .5 انقر فوق **Connectivity**( االتصال( ثم **Protocols**( بروتوكوالت(.
		- .6 انقر فوق الرابط **Server Proxy**( ملقم وكيل( من شجرة الدليل.
			- .7 من منطقة *Server Proxy HTTP*( ملقم HTTP الوكيل(:
- أ. حدد مربع االختيار **Settings Proxy Detect Auto** ( ً اكتشاف إعدادات الملقم الوكيل تلقائيا( الكتشاف إعدادات الملقم ً الوكيل تلقائيا بواسطة بروتوكول WPAD.
- ً ولتعطيل االكتشاف التلقائي للملقم الوكيل ألغ تحديد مربع االختيار هذا فستحتاج بعدئذ إلى إدخال إعدادات الملقم الوكيل يدويا. ب. بالنسبة إل*ى HTTP Proxy Server (*ملقم HTTP الوكيل), حدد مربع الاختيار **Enabled** (ممكّن) لإدخال إعدادات الملقم الو كيل يدو يًا.
	- ج. حدد إما **Address IP**( عنوان IP )أو **Hostname**( اسم مضيف(.
- د. أدخل العنوان ورقم المنفذ بالشكل الصحيح في الحقل **Port and Address IP**( عنوان الـ IP والمنفذ( أو **Name Host Port and**( اسم المضيف والمنفذ( ًعلما بأن رقم المنفذ االفتراضي هو .8080
	- .8 انقر فوق **Apply**( تطبيق(.

ملاحظة: يتم استخدام إعدادات الملقم الوكيل من أجل EIP و Smart eSolutions ومسح الشبكة لـ (HTTP(s وتنزيل مجموعة قو الب (HTTP(s.

ملاحظة: قد يؤدي الاكتشاف التلقائي لإعدادات الملقم الوكيل إلى كتابة الإعدادات اليدوية من جديد. عطّل Auto Detect Proxy Settings (اكتشاف إعدادات الملقم الوكيل تلقائيًا) لضمان استخدام الإعدادات اليدوية.